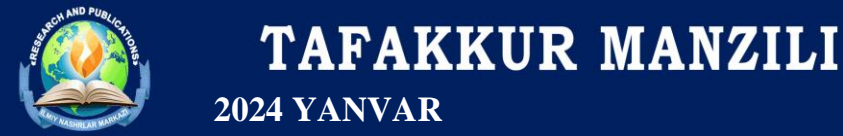

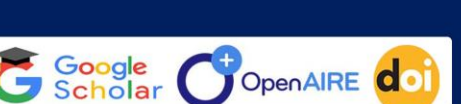

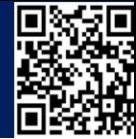

**RAQAMLI TA'LIM RESUSRSLARINI YARATUVCHI DASTUR IMKONYATI**

**VA TAHLILI**

## **Xudoyberdiyev Arslonbek Mamarauf o'g'li**

#### **TerDu 1-kurs magistr**

**Annatastiya:** Ushbu maqolada multimedia texnologiyalariga asoslangan amaliy dasturlarni yaratish uchun mo'ljallangan dasturidan foydalanish, foydalanuvchilar uchun juda oson va qulay interfeys. AutoPlay Media Studio bilan ishlash. Foydalanuvchi nafaqat turli dizaynli dasturiy muhitni balki bir nechta tayyor shakllardagi loyiha shablonlaridan foydalanishi mumkin bo'lgan, dastur muhitini dizaynga boy holatda tashkil etish, dasturiy vositasi tarkibida tayyor ob'ektlar mavjud bo'lgan hamda ular tarkibida tayyor buyruq tugmasi bilan ishlashni ta'minlovchi dastur haqida yoritilgan.

**Kalit so'zlar:** *AutoPlay Media Studio, Label, Paragraph va Button, interfaol taqdimotlar, multimedia-ilovalar, Slayd-shou, Ob'ektlarni formatlash, Create a new project, Open an existing project, Restore last open project, dastur oynasi, Project Size.*

**Kirish.** Keyingi yillarda multimedia hujjatlarini yaratishga oid juda ham ko'plab dasturiy ta'minotlar ishlab chiqilgan. Ulardan biri AutoPlay dasturidir. Istalgan fayl yoki fayllar to'plamini bitta muhitga birlashtirish, qolaversa, CD yoki DVD disklar uchun Autorun-menyusi hosil qilishda Autoplay Media Studio eng kuchli vizual paket hisoblanadi. Multimedia texnologiyalariga asoslangan amaliy dasturlarni yaratish uchun Autoplay Media Studio dasturidan foydalanish foydalanuvchilar uchun juda oson va qulay interfeysni taqdim etadi. Autoplay Media Studio bilan ishlashda deyarli dasturlash ishlari talab qilinmaydi. Foydalanuvchi faqat turli dizaynli dasturiy muhitni tanlash uchun bir nechta tayyor shakllardagi loyiha shablonlaridan foydalanishi mumkin[5]. Bunda amaliy dastur muhitini dizaynga boy holatga tashkil etish uchun Autoplay dasturiy vositasi tarkibida tayyor obyektlar mavjud bo'lib, ular tarkibiga buyruq tugmasi, tovush kuchaytirgichi, fayllarni printerdan bosmaga chiqarishni ta'minlovchi, Web-saytllarni ochuvchi va ularga murojaatni amalga oshirib beruvchi qator funksional obyektlarni kiritish mumkin. Amaliy dastur uchun grafik qobiqlarni yaratish, uni avtmatik ishga tushirish uchun Autoplay Media Studio barcha kerakli fayllarni o'zi yaratadi. Foydalanuvchilar zimmasiga esa faqat qattiq disk va kompakt diklarni yozish uchun tayyor loyihalarni shakllantirish vazifasi qoladi.

2015 yildan Indigo Rose Corporation (https://www.indigorose.com/) kompaniyasi AutoPlay Media Studio 8.5 versiyasini iste'molga chiqardi(1-rasm).

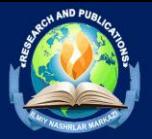

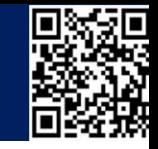

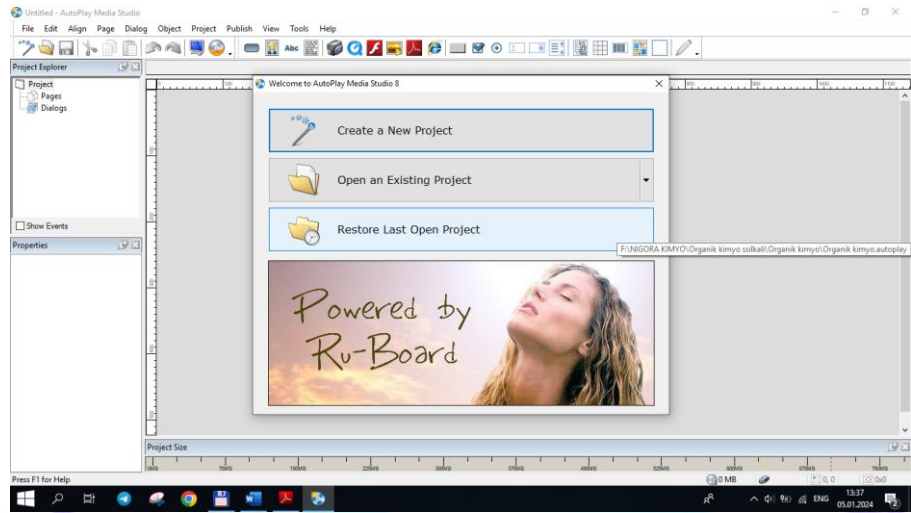

Google<br>Scholar

OpenAIRE<sup>C</sup>

#### **1-rasm. AutoPlay Media Studio 8.5 versiyasi dasturi**

Dastur foydalanuvchilarga ob'ektlarni o'zaro bog'lashni amalga oshirishga yordam beradigan yuzlab vositalarni taqdim eta oladi. AutoPlay Media Studio dasturi muhitida Visual Basic, Visual S++, Java, Adobe Flash kabi qator tizimlarda yaratilgan hujjatlarni ham bemalol qayta ishlash mumkin<sup>[11]</sup>.

Dastur yordamida animatsiyalanuvchi menyuni, kataloglar daraxtini, ma'lumotlar bazasini va shunga o'xshash obyektlarni nafaqat tez yaratish, balki ularni boshqarish ham mumkin. Avtomatik ishga tushuvchi oynalarni o'zining kutubxonasidagi "niqob"lardan foydalangan holda ixtiyoriy shaklda (formada) yaratish mumkin. Bunday "niqob" sifatida .jpg, .bmp va .png kabi formatdagi fayllardan foydalanilsa ham bo'ladi. Qolaversa, ma'lumotlarni CD uchun tayyorlagan holda uni dasturning o'zidan turib, CD yoki DVDga yoza olishi Autoplay Media Studio dasturi naqadar keng imkoniyatlarga ega ekanligini ko'rsatadi. Tayyor loyiha bunda .exe kengaytmali fayl sifatida o'zi ochiluvchi arxiv ko'rinishda yoki qattiq diskdagi alohida papkada shakllantirilishi mumkin. Bundan tashqari, dasturga matnni orfografik tekshirish imkoniyati ham kiritilgan. Dasturning bu xossasi uning Label, Paragraph va Button kabi obyektlari bilan birga ishlaydi. Agar dastur kompyuterga to'liq versiya bilan o'rnatilgan bo'lsa, matnni orfografik tekshirish uchun uning kutubxonasida juda katta hajmdagi lu'atlar bo'lishi mumkin. Yuqorida keltirilgani kabi dastur tayyor shablonlarda ham ishlay olish imkoniyati mavjud(2-rasm).

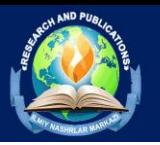

# **TAFAKKUR MANZILI 2024 YANVAR**

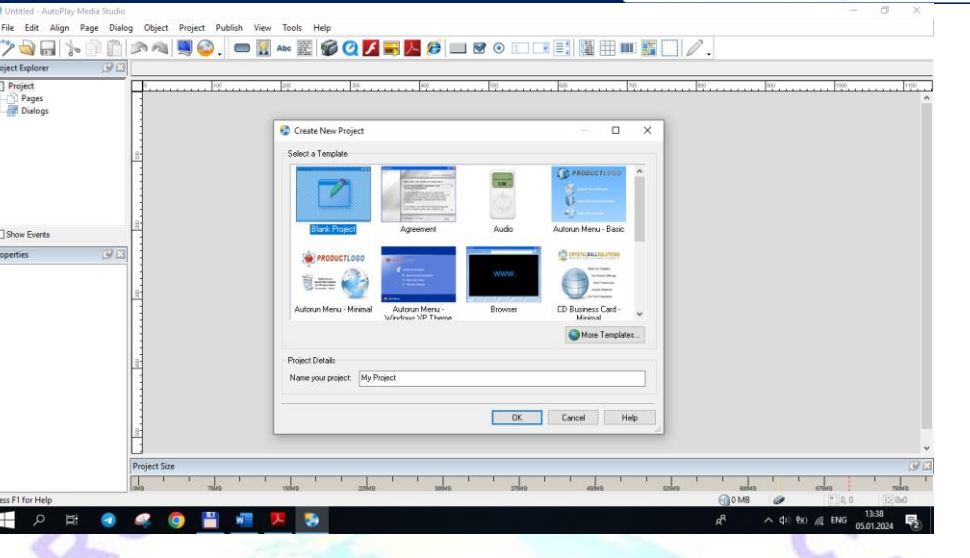

Google<br>Scholar

OpenAIRE CO

## **2-rasm. Dastur oynasi shablonlar ishlash bo'limi**

Shunday qilib, AutoPlay Media Studio 8.5 ning yangi versiyasi quyidagi imkoniyatlarga ega holda iste'molga chiqarilgan [5]

1. Avtomatik ishga tushuvchi xususiy menyu, interfaol taqdimotlar, multimediailovalar, sanoqli daqiqalarda dasturiy ta'minotlarni yaratish;

2. Loyihaga turli-tuman fotografiya, musiqa, video, animatsiya, matn va boshqalarni biriktira olish xususiyati;

- 3. Web-ilova yaratishga mo'ljallangan mukammallashgan instrumentlar;
- 4. XML, SQL va shifrlash mexanizmlari bilan ishlay olishi;
- 5. RTF-formatli hujjatlar bilan ishlay olishi;
- 6. Slayd-shou bilan ishlash imkoniyati;
- 7. Matn rangini o'zgartirish uchun RadioButton obyektining mavjudligi;

8. Bosmaga chiqarishning kengaytirilgan funksiyasi;

9. Obyektlarni formatlash imkoniyati;

10. Kalit so'zlar yordamida qidiruv tizimining mavjudligi;

11. CD, DVD kabi kompakt disklarga yozish imkoniyati va hokazo.

AutoPlay dastur oynasi quyidagi tuzilmaga ega [12]:

1. Dastur oynasining darlavha satri.

2. Dastur oynasining menyu satri.

3. Instrumentlar paneli satri.

4. Project Explorer muloqot oynasi.

5. Properties muloqot oynasi.

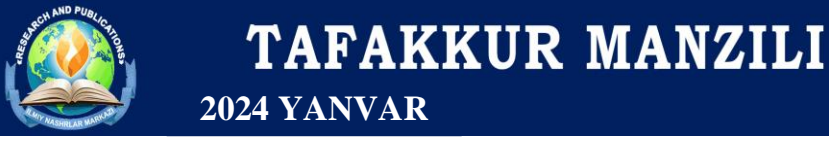

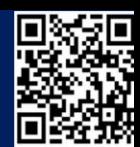

OpenAIRE **doi** 

Scholar

6. Holat satri.-dastur oynasinig sarlavha satrida loyiha nomi, dastur nomi va oynani boshqarish elementlari joylashgan. Oynaning menyu satrida quyidagi menyular joylashgan(3-rasm):

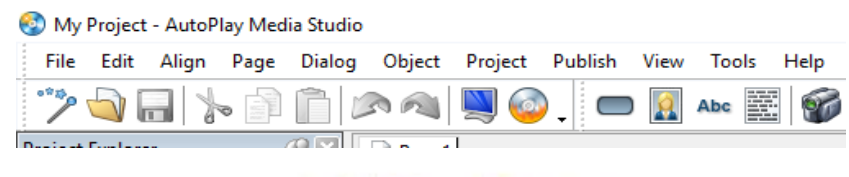

## **3-rasm. AutoPlay Media Studio 8.5 versiyasi dasturi menyular qatori**

File- bu menyu orqali yangi loyiha oynasini ochish, mavjud loyiha oynasini ochish, loyihani xotiraga saqlash, loyihani export qilish, hujjat xossasini o'zgartirish va dasturdan chiqish kabi ishlarni bajarish mumkin.

Tools- ba'zida AutoPlay dasturining galeriyasidagi mavjud buyruq tugmalari dizayn jihatidan yetarli bo'lmay qolishi mukin. Shunday paytlarda ushbu menyuning "Button Maker" bandiga murojaat qilib yangi dizayndagi buyruq tugmalarini yaratish mumkin. Bundan tashqari loyiha uchun ssenariy kodini yozish ham shu menyuda amalga oshiriladi.

Publish-bu menyu yordamida AutoPlayda tayyor holatga kelgan amaliy dasturni ishlatib sinovdan o'tkazish va kompilyatsiyalash mumkin.

Edit- bu menyu orqali oxirgi bajarilgan amalni bekor qilish yoki takrorlash, ajratilgan obyektni kesib olish, uning nusxasini olish, boshqa joyga qo'yish, o'chirish, sahifa dublikatini hosil qilish bir turga mansub obyektlarni

guruhlash, obyektni "qulflash", obyektni fiksirlab qo'yish va yashirin holatga o'tkazish kabi ishlarni bajarish mumkin.

Align-bunda obyektning sahifaga (ishchi sohaga) nisbatan koordinatalar bo'yicha, masalan, gorizontal, vertikal, va boshqa o'lchamlarga nisbatan joylashuv holatini belgilab olish mumkin

Page- bu menyu loyihadagi sahifalar uchun xizmat qiladi. Masalan, loyihaga yangi sahifa qo'shish, mavjud tanlangan sahifani o'chirish, mavjud sahifaning dublikatini (aynan nusxasini) hosil qilish, sahifaning xossasiga oid muloqot oynasini chaqirish kabi ishlarni bajarish mumkin.

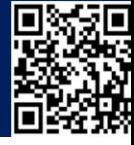

OpenAIRE **doi** 

Scholar

Object-bu menyuda 24 ta obyektni sahifaga qo'yish imkoniyati mavjud bo'lib, shundan 17 tasi konstruktorlik tizimida ishlatiladigan standart obyektlar bo'lsa, qolgan 7 tasi plagin tarzida tashkil etilgan obyektlar bo'lib, ular "Plugins" buyrug, i orqali sahifaga qo'yiladi, masalan, Calendar, Windows stilidagi "Win–Button" nomli buyruq tugma-si, Slider va hk. Shuningdek, "Properties" buyru-g,,idan foydalanib, sahifada belgilangan obyektning xossalar oynasini hosil qilish imkoniyati mavjud.

Project- loyihani har tomonlama mukammal ishlash uchun imtiyozli yordam ko'rsatadigan ajoyib menyu hisoblanadi. Uning "Settings" bandiga murojaat qilib, loyihaga oid xossalarni o'zgartirish, "Menu Bar…" bandiga murojaat qilib, yaratilajak amaliy dastur oynasini xususiy menyu bilan ta'minlash, "Global Functions…" bandi orqali loyihadagi barcha sahifalarga birdek tegishli bo'lgan funksiya-qism dasturlarini yozish mumkin. Shuningdek, turli multimedia hujjatlarini va plaginlarni joylashtirishni ham shu menyuda muvaffaqiyatli amalga oshirish mumkin.

View- bu menyu asosan amaliy dastur qurish jarayonida AutoPlay dastur oynasining tashqi ko'rinishini turli jihozlar bilan boyitishga xizmat qiladi, masalan, turli instrumentlar panelini ko'rinadigan qilib qo'yish (ToolBars), turli muloqot oynalarini dastur oynasida akslantirib qo'yish (Panes), sahifa parametrlarin belgilash uchun chizg, ich (Ruler) va to'r (Grid) hosil qilish, bir sahifadan boshqa sahifaga tez o'tish (Find Page) va boshqa ishlarni bajarish mumkin

Help-bu menyuda AutoPlay dasturi ma'lumotnomasiga murojaat qilish (F1), foydalanuvchilar uchun qo'llanmani o'qish, On-Line rejimda dastur xususiy sayti bilan bog'lanish va boshqa ishlarni bajarish mumkin.

"Project Explorer" muloqot oynasida joriy loyihani tashkil etuvchi elementlar, masalan sahifalar, ob'ektlar va ularning nomlari haqida axborot olish, ular bilan ishlash imkoniyatiga ega bo'lamiz. "Properties" muloqot oynasida loyiha sahifasining o'zi va sahifadagi har bir ob'ektga xos atributlar ro'yxati aks etgan bo'lib, bu muloqot oynasi tanlangan ob'ektga qarab o'zgarib turadi. Chunki, turli ob'ektlarning atributlari turlicha bo'lishi mumkin.

Project Size satrida biz yaratayotgan loyihaning xotira o'lchami haqidagi axborot aks etadi. Shu axborotga binoan uni SD yoki DVD ga mos kompilyastiya qilish variantini

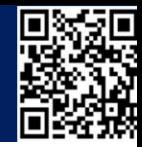

OpenAIRE CO

tanlash mumkin. Holat satrida joriy ob'ektga xos ma'lumotnomani chaqirish, loyiha o'lchami, sichqoncha kursori va ob'ektning sahifadagi o'rni haqida ma'lumot olish mumkin.

## **AutoPlay Media Studioda qo'llaniladigan ob'ektlar**

AutoPlayda har bir loyiha uchun bir yoki bir nechta sahifalar to'plami taqdim etiladiki, bu sahifalar bilan ishlaganda bir nechta ob'ektlardan foydalanish mumkin. Bu ob'ektlardan har birining alohida funkstiyalari mavjud bo'lib, ular orqali dasturni boshqarishda foydalanuvchi uchun muloqot interfeysini yaratish alohida ahamiyat kasb etadi. Ular quyidagilar:

1. Button -Buyruq tugmasi. Bir nechta rangdagi turli variantlari mavjud. Asosan boshqaruv funksiyasini bajaradigan buyruqlar bu tugmaga biriktiriladi.

2. Label -Yozuv maydonchasi. Ishchi sohadagi yozuvlar shu obyekt bilan beriladi. Yozuv gorizontal va vertikal ko'rinishlarda bo'lishi mumkin.

3. Paragraph -Bir nechta satrdan iborat matnni o'z ichiga oladigan yozuv maydonchasi. Ko'rinish sohasiga sig, may qolgan pastdagi yozuvlar uning o'ng tomonidagi lift yugurdagi orqali o'qilishi mumkin, .txt va .quiz-kengaytmali matn fayllarini yuklab olib o'qitish ham mumkin.

4. Image -Turli formatdagi ikonkalar va rasmlarni ishchi sohada joy- lashtirish uchun ishlatiladi.

5. RichText -WordPad, Блокнот, MS Word kabi matn muharrirlarida tay- yorlangan .txt va .rtf-fayllarni yuklash va uni samarali o'qish imkonini beradigan yozuv maydoni.

6. Hotspot -Shaffof holatdagi to'g'rito'rtburchak ko'rinishdagi faollash- tiruvchi obyekt. U orqali sahifada bo'sh turgan sohani biror funksiyani bajaruvchi faol sohaga aylantirish mumkin.

7. Video -Video fayllarni (.avi, .mpg, .wmv, mp4, …) ishchi sohaga joylashtirish va turli o'lchamlarda ko'rish uchun foydalaniladigan obyekt.

8. Flash Macromedia- flashda tayyorlangan .swf-fayllarni ishchi sohaga joylashtirish va unda foydalanish imkonini beradigan obyekt.

9. Web -bu obyekt orqali .htm, .mht kengaytmali fayllarni ishchi sohaga Web-sahifa orqali joylashtirish va ko'rish mumkin.

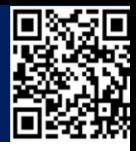

OpenAIRE **do** 

10. SlideShow- bir nechta grafik fayllarni bu obyekt orqali yuklab olish va ma'lum vaqt oralig, ida ketma-ket slayd ko'rinishida namoyish etish mumkin.

11. Input -dasturga parol qo'yish yoki klaviaturadan kiritiluvchi biror ma'lumotga ehtiyoj sezilganda mazkur obyektdan samarali foydalaish mumkin.

12. CheckBox - bu obyekt orqali ishchi sohada e'lon qilingan bir nechta variantli ma'lumotlardan bir nechtasini tanlash va jarayonni davom ettirish mumkin.

13. RadioButton -bu obyekt orqali ishchi sohada e'lon qilingan bir nechta variantli ma'lumotlardan faqat bittasini tanlash va jarayonni davom ettirish mumkin.

14. ListBox -ishchi sohaga ro'yxat shaklidagi ma'lumotlarni joylashtirish va ulardan birini tanlash orqali jarayonni davom ettirish imkonini beradigan obyekt.

15. ComboBox - ishchi sohaga ro'yxat shaklidagi ma'lumotlarni "yashirin" tarzda joylashtirish va ulardan birini tanlash orqali jarayonni davom ettirish imkonini beradigan obyekt.

16. Tree -ma'lumotlarni daraxt ko'rinishida ishchi sohada tasvirlash imkonini beradigan obyekt.

17. Progress -vaqtga bog'liq jarayonni vizual tarzda ishchi sohada aks etti- ruvchi obyekt. Xususan, ko'p o'lchamli fayllarni nusxalashda, o'chirishda, xotiradan katta joy egallovchi dasturni ishga tushirishda jarayonning kechishini bu obyekt orqali vizual tarzda kuzatib turish mumkin.

Bu obyektlar sichqoncha yordamida dastur galeriyasidagi tayyor to'plamdan olib qo'yiladi. Multimedia hujjatlarini tayyorlash, uning dasturlanuvchi qismlari uchun scriptlar yozish, tayyorlanayotgan amaliy dasturni boshqarish interfeysini yaratishda bu obyektlar dasturchiga imtiyozli yordam ko'rsatadi. AutoPlayning ajoyib xususiyatlaridan yana biri shundaki, bu obyektlar xossalarini tanlash uchun maxsus xossalar panelini ham dasturchiga taqdim etadi va u orqali bir qiymatli xossalar qiymatidan samarali foydalanish mumkin.

Har bir ob'ektning o'z xususiyatlari mavjud bo'lib, ular turli parametrlarda guruhlanadi. Keying buyruq tugmasi (Button) uchun uning xususiyatlari va guruhlanishi keltirilgan.

#### **Buyruq tugmasi (Button) va uning xossalari**

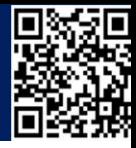

OpenAIRE **do** 

Scholar

**Settings -**buyruq tugmasi faylining nomi, rangi, shrift turi va o'lchami, sahifada joylashuv holati, stili va matnning ob'ektga nisbatan pozistiyasi belgilanadi.

**Atributes -**buyruq tugmasinig nomi, sahifadagi pozistiyasi, ko'rinish va yashirin holati, avto-o'lchami, izoh matni, ob'ekt ustida kursor holati belgilab olinadi.

**Quick Action -**buyruq tugmasi sichqoncha chap tugmasi bosilganda (*Click* hodisasi ishlatilganda) uchun 10 ta funkstiyadan bittasi bajariladi. Bu funkstiyalar quyidagicha nomlanadi: *Show Page* (loyihadagi bir nechta sahifadan bittasi ochiladi), *Run Program* (\*.*exe*-kengaytmali faylni ochadi), *Open Document* (Word, Exsel va shunga o'xshash hujjatlarini ochadi), *Print Document* (Word, Exsel va shunga o'xshash hujjatlarini chop etadi), *Send E-mail* (ko'rsatilgan elektron pochta manziliga xabar yuboradi), *View Website* (Web-sahifani ko'rishga imkon beradi), *Explore Folder* (Windows Explorer ochish), *Play Multimedia* (multimedia hujjatlarini ishga tushiradi), *Play/Pause Background Music* (fon uchun qo'yilgan musiqani ishga tushiradi va to'xtatadi), *Exit/Close* (joriy dastur bilan ishni tugatishni ta'minlaydi).

**Script** -*Quick Action*ga ekvivalent hossa bo'lib, undan farqi shundaki, Quick Action orqali buyruq tugmasiga faqat bitta funkstiyani biriktirish mumkin va bu funstiyalar albatta standart 10 ta funkstiyalardan biri bo'lishi shart *Script* xossasiga binoan esa bitta buyruq tugmasiga bir vaqtda bir nechta funkstiyalarni biriktirish mumkin. Bunda funkstiyalar soni 10 tadan ko'ra ko'proq songa ega. *Script* quyidagi hodisalar uchun yoziladi:

• *On Click* (sichqoncha chap tugmasi bir marta bosib qo'yib yuborilgandagi holat);

• *On Right Click* (sichqoncha o'ng tugmasi bir marta bosib qo'yib yuborilgandagi holat);

• *On Enter* (klaviaturadagi *Enter* tugmasi bosilgandagi holat);

*On Leave* (sichqoncha ko'rsatkichi ob'ekt ustiga keltirilganda ro'y beradigan holat).

Buyruq tugmalari grafik turda bo'lganligi uchun loyiha kutubxonasida mavjud bo'lgan standart buyruq tugmalaridan tashqari foydalanuvchi o'zi istalgan ko'rinishdagi buyruq tugmalarini yangidan yaratish mumkin. Buning uchun AutoPlay Media Studio dastur oynasidagi "*Tools*" menyusining *"Button Maker"* bandiga murojaat qilish etarli. Natijada "*AutoPlay Media Studio Button Maker*" muloqot oynasi ishga tushadi (4-rasm).

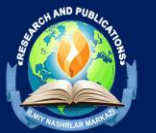

## TAFAKKUR MANZILI **2024 YANVAR**

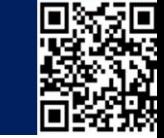

OpenAIRE CO

Google

nolar

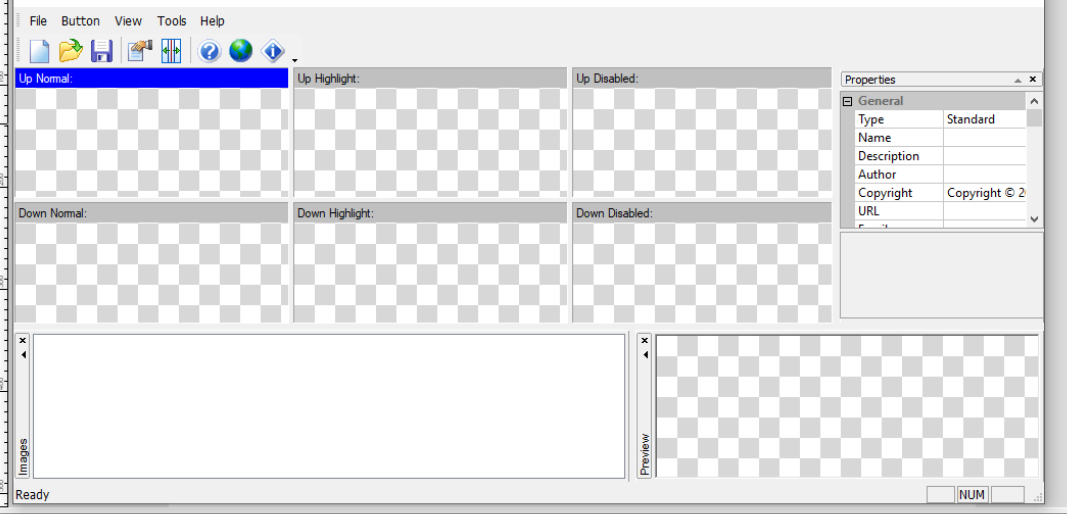

#### **4-rasm "Button Maker" muloqot oynasi**

Ushbu muloqot oynasi quyidagi tuzilmaga ega:

- Sarlavha satri.
- Instrumentlar paneli satri.
- Buyruq tugma hodisalari uchun asosiy ishchi panellar.
- Hossalar paneli
- Rasm paneli.
- Rasmni taxminiy ko'rish paneli.
- Holat satri.

Bu muloqot oynasida asosiy e'tibor tugmaning hodisalar paneliga qaratiladi. Unda tugmaning "Up Normal", "Up Highlight", "Up Disabled", "Down Normal", "Down Highlight", "Down Disabled" kabi hodisalari uchun alohida rangdagi tugmalar, rasmlar va yozuvlar tanlanadi.

Bu muloqot oynasi orqali asosan \**.btn* kengaytmali fayllar bilan ish ko'riladi. Unda har qanday ko'rinishdagi buyruq tugmalarini foydalanuvchi ixtiyoriga ko'ra istalgancha o'zgartirish mumkin. Bunday o'zgartirish ishlari asosan xossalar paneli orqali amalga oshiriladi. Amalga oshirilgan barcha o'zgartirishlarni "*Images Panel*" yoki "*Preview Panel*" muloqot oynalarida kuzatib borish mumkin. "*Preview Panel*"da yaratilgan natijaviy buyruq tugmasini taxminiy ishlatib ko'rish mumkin.

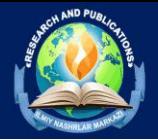

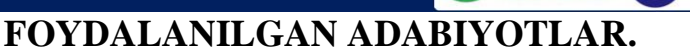

OpenAIRE **do** 

1. А.А. Аbduqodirov, А.X. Pаrdаev. Mаsofаli o'qitish nаzаriyаsi vа аmаliyoti. –T. Fаn, 2009.

2. А.А. Аbduqodirov. Zаmonаviy o'qitish shаkllаri vа ulаrni joriy etish yullаri, O'zbekiston Respublikаsi Prezidentining «Iste'dod» Jаmg'аrmаsi / tаqdimot fаyli, 2010 y.

3. Аbdukаdirov, Аbdukаxxor Аbduvаkilevich. Mаsofаli ukitish nаzаriyаsi vа аmаliyoti. monogrаfiyа / А. А. Аbdukаdirov, А. X. Pаrdаyev; red. M. Sodikovа. - T. : Uzbekiston respublikаsi fаnlаr Аkаdemiyаsi " FАN " nаshriyoti,  $2009. - 145$  s.  $-$ 

4. Begimkulov U.SH. Pedаgog kаdrlаr mаlаkаsini oshirish tizimidа mаsofаviy tа'limni tаshkil etish // J. Mаktаb vа hаyot. – Toshkent, 2006. – № 6. – B. 25-27.

5. Begimkulov U.SH. Pedаgogik tа'lim muаssаsаsining аxborot muhitini boshqarish tizimi // J. Uzluksiz ta'lim. – Toshkent,  $2007. - N_2$  2. – B. 3-8.

6. Begimkulov U.SH. Pedаgogik tа'limdа аxborot texnologiyаlаridаn foydаlаnish muаmmolаri vа istiqbollаri // J. InfoCom.uz. – Toshkent, 2006. – № 3.  $- B. 64-65.$ 

7. Begimkulov U.SH. Pedаgogik tа'limdа zаmonаviy аxborot texnologiyаlаrini joriy etishning ilmiy-nаzаriy аsoslаri. Monogrаfiyа. – Toshkent: Fаn, 2007. – 160 b.

8. Begimkulov U.SH. Pedagogik ta'limda zamonaviy texnologiyalar // J. Pedagogik ta'lim. – Toshkent, 2005. – № 6. – B. 15-17.

9. Begimkulov U.SH. Oliy pedаgogik tа'lim muаssаsаlаrining yаgonа аxborot mаkonini tаshkil etish vа uni rivojlаntirish istiqbollаri // J. Xаlq tа'limi. – Toshkent,  $2006. - N_2 4. - B. 4-7.$ 

10. Begimkulov U.SH. Tа'lim muаssаsаlаridа yаgonа аxborotkommunikаtsiyа muhitini tаshkil etishning metodik аsoslаri // J. Pedаgogik tа'lim. – Toshkent,  $2006. - N_2$  4. – B. 61-64.

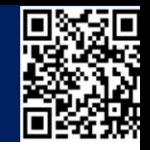

OpenAIRE **doi** 

Scholar

11. Mаsofаdаn ukitish texnikа vа texnologiyаsi. - T. : TEАI, 2002. - 232 b. - (Xаlkаro ilmiy - аmаliy konferensiyа. Mа'ruzаlаr tuplаmi. 2002 yil 13-14 mаy : uzb. pochtа vа telekom. аgentligi. "Uzbektelekom" аksiyаdorlik kompаniyаsi. Uzb. rаdiotexn., elektron. vа аlokа ilmiy-texn. jаmiyаti. Tosh. elektrotexn. аlokа in-ti). - 2 ekz.

12. Теория и практика дистанционного обучения. учеб. пособие для студ. вузов, обуч. по пед. спец. / Под ред. проф. Е. С. Полат. - М. : Академия, 2004. - 416 с. - (Высш. проф. образование).

13. Электронные средства дистанционного обучения ВЗФЭИ: электронное приложение к журналу "Компьютерные учебные программы и инновации". Вып. 2. - М. : ВЗФЭИ, 2005. - 1 СD-ROM. - 1 экз. - Б. ц.

14. Информационные технологии и средства дистанционного обучения.: учеб. пособие / И. М. Ибрагимов; ред. Е. В. Рослякова. - 3-е изд., стер. - М. : Изд. центр "Академия", 2008. - 336 с. - (Высш. проф. образование).

15. Рахманкулова, С. И. Технология дистанционного обучения: учеб. пособие / С. И. Рахманкулова. - Т. : [б. и.], 2001. - 143 с. : ил. - Библиогр.: с. 118 (33 назв.). - 1 экз.

16. Рахматуллаев, Марат Алимович. Семь аспектов дистанционного образования. монография / М. А. Рахматуллаев ; ред. А. Кубатин. - Т. : Нац. бка Узбекистана им. А.Навои, 2009. - 72 с. - Библиогр.: с. 57-71. - 1 экз.

17. https://www.indigorose.com/